## **Gyalsung Portal User Manual**

## REGISTRATION

**Note:** To Register for the Gyalsung, Bhutan National Service, make sure that you have signed up in Gyalsung Portal. If you have already sign-up in Gyalsung Portal, open a browser on your mobile device or desktop, type the domain name **https://portal.gyalsung.bt**, and click enter.

**Step I**: You will be directed to Login Page. After entering the credential click on the "**Login**" button.

|   | CID*             |                  | 9     |
|---|------------------|------------------|-------|
|   | L CID            |                  |       |
|   | Password*        | Θ                |       |
|   | Login            | Forgot Password? | 100   |
| 1 | Don't have an ac | count yet?       |       |
|   | Sign up          |                  | A. B. |

|                                 | Profile update                                                                                                    |
|---------------------------------|----------------------------------------------------------------------------------------------------|
|                                 | elow in your profile. Without this information, you will be unable se ignore this message if you have already updated. |
| S Mobile Number(Mandatory)      |                                                                                                    |
| 🔗 Email(Mandatory)              |                                                                                                    |
| Guardian Information(Mandatory) |                                                                                                    |
| Current Address(Mandatory)      |                                                                                                    |
| Profile Picture(Optional)       |                                                                                                    |
| Parent Information(Optional)    |                                                                                                    |
| Social Media Links(Optional)    |                                                                                                    |

**Step 2**: After logging in, you will be prompted to update your profile. Without updating your profile, you cannot proceed to register. Updated details will be marked with a green tick, while details that has not been updated will be marked with red tick.

**Step 3**: After clicking the "**Update Now**" button, you will be directed to your profile where you can update various details.

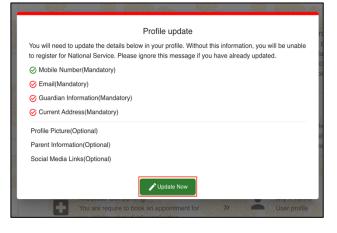

**Note**: The field which are labeled with red asterisk (\*) marks are mandatory field and you have to fill the field before proceeding to next step.

**Step 4**: Please proceed to check if the details are correct, if not select "**Edit**" for each section of your profile. The following details requires your attention.

(a) **Current Address**: which is your current residential address, current mobile number and valid email address.

| Current Address               |        |
|-------------------------------|--------|
| 📞 Mobile Number*:             | 🖍 Edit |
| 🖌 Email*:                     | n Add  |
| Address <sup>*</sup> : Bhutan | n Add  |

(i) After clicking the "**Edit**" button you will be directed to the respective address where you have to verify the mobile number and email address through an OTP. To do so click on the "**send OTP**" button.

| Add Email                                                                                                    |
|----------------------------------------------------------------------------------------------------|
| To change your email, you need to verify that it belongs to you through an OTP. An OTP will be sent to your email. Your<br>current email is: |
| New Email*                                                                                                    |

(ii) If you are adding your information for the first time then click on "**Add**" button.

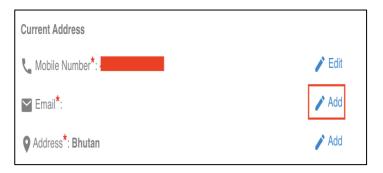

(b) **Parent Information:** Reflects birth parentage details. Please update the details to the best of your knowledge of your parents. After filling the fields click on "**Update**" button to save the change.

|                                 | Change Parent Information     |
|---------------------------------|-------------------------------|
| Father Name:                    | Mother Name:                  |
| Father CID:                     | Mother CID:                   |
| Father's Occupation             | Mother's Occupation           |
| Father's Mobile Number*<br>+975 | Mother's Mobile Number" -+975 |
| Father's Email                  | Mother's Email                |

(c) **Primary Guardian**: This is a **mandatory** field. By default, the Primary Guardian details will be your birth parents. If it is not, please provide the information to the best of your knowledge. The Secondary Guardian information is not mandatory but please provide the information if it is not displayed.

| Change G                        | uardian Information                                              |
|---------------------------------|------------------------------------------------------------------|
| Primary Guardian (Mandatory)    | Secondary Guardian (Optional)                                    |
| Primary Guardian's Name *       | Secondary Guardian's Name                                        |
| Primary Guardian's CID *        | Secondary Guardian's CID                                         |
| Primary Guardian's Occupation * | Secondary Guardian's Occupation                                  |
| Primary Guardian's Mobile No*   | Secondary Guardian's Mobile No*                                  |
| Primary Guardian's Email        | Secondary Guardian's Email                                       |
| Relation to Primary Guardian *  | Relation to Secondary Guardian<br>Relation to Secondary Guardian |

**Step 5**: If all the mandatory fields are added, the "Skip" button will appear. You may click the "**Skip**" button to proceed to next step.

|                             | Profile update                                                                                                    |
|-----------------------------|----------------------------------------------------------------------------------------------------|
|                             | tetails below in your profile. Without this information, you will be unable<br>ce. Please ignore this message if you have already updated. |
|                             | ry)                                                                                                    |
| ⊘ Email(Mandatory)          |                                                                                                    |
|                             | indatory)                                                                                                    |
| ⊘ Current Address(Mandate   | ory)                                                                                                    |
| Profile Picture(Optional)   |                                                                                                    |
| Parent Information(Optional | )                                                                                                    |
| Social Media Links(Optional | ))                                                                                                    |
|                             | A Lactate New Skip N                                                                                                    |
|                             | ✓ Update Now Skip ►I                                                                                                    |

**Step 6**: After all the mandatory fields are added, navigate to the Register for National Service page. You can navigate to National Service Registration page from the dashboard or from the side menu. Click NS Registration.

| Welcome                  |                                                                                                    |            |                                                                                                    |    |
|--------------------------|----------------------------------------------------------------------------------------------------|------------|----------------------------------------------------------------------------------------------------|----|
| Home     NS Registration | NS Registration<br>National Serivce (NS) Registration is a<br>process where you will be undergoing<br>mandatory training of 1 year. | * <b>*</b> | Early Enlistment<br>Below 18 years but above 16.5 years on the<br>completion of class XII or its equivalent, you<br>may volunteer for early registration with the<br>consent of the parents or legal guardian. | ×  |
| Early Enlistment         |                                                                                                    |            |                                                                                                    |    |
| E Deferment              | Deferment                                                                                                    | E BROS     | Exemption                                                                                                    |    |
| Exemption                | If you are eligible for deferment, your<br>Gyalsung training will be deferred for o                                                 |            | If you are eligible for exemption, you will be<br>exempt from National Service obligation and                                                                                                    | >> |
| Medical Screening        | year, and you will need to register for the subsequent Gyalsung training.                                                           |            | no longer require to undergo training.                                                                                                    |    |
| My Profile               |                                                                                                    |            |                                                                                                    |    |
| Setting                  | Medical Screening<br>You are require to book an appointmen<br>pre-enlistment medical examination.                                   | t for S    | My Profile<br>User profile                                                                                                    | »  |

**Step 7: Registration date not open:** Wait for registration date to be opened by Gyalsung Head Office. If the registration date is not open, you will not be able to register. Meanwhile, you may update your profile if you have changed any details, such as your mobile number, email, current address, parent information, guardian information, profile picture, and social media links.

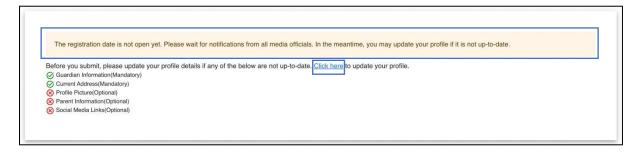

## Gyalsung Portal User Manual

**Step 8: Registration date open:** When the registration period becomes available, you will encounter a dynamic banner at the top of the page displaying a registration deadline message. It is important that you complete your registration before the specified due date.

To register for Gyalsung Training, fill up the fields for education and food preference and then click the "Register Now" button.

| ore you submit, please update your profile<br>Guardian Information(Mandatory) | details if any o | of the below are not up-to-date. <u>Click here</u> to update your p   | profile.                                               |
|-------------------------------------------------------------------------------|------------------|-----------------------------------------------------------------------|--------------------------------------------------------|
| Current Address(Mandatory)                                                    |                  |                                                                       |                                                        |
| Profile Picture(Optional)<br>Parent Information(Optional)                     |                  |                                                                       |                                                        |
| Social Media Links(Optional)                                                  |                  |                                                                       |                                                        |
|                                                                               |                  |                                                                       |                                                        |
| Are you graduate of*                                                          |                  |                                                                       |                                                        |
| In Country                                                                    | -                |                                                                       |                                                        |
| Highest Education Qualification                                               |                  | Year of completion of highest education qualification                 | Current Education Qualification                        |
| Class 11                                                                      | -                | 2022                                                                  | Class 12                                               |
|                                                                               | •                |                                                                       |                                                        |
| <ol> <li>The qualification you completed</li> </ol>                           |                  | <ol> <li>The year you completed your highest qualification</li> </ol> | The qualification for which you are currently studying |
| Food Preference*                                                              |                  |                                                                       |                                                        |
| Non-Vegetarian                                                                | _                |                                                                       |                                                        |

**Step 9**: On clicking the "**Register Now**" button, a pop-up dialog will appear, confirming your decision on registering for Gyalsung training.

| Guardian Information(Manda                                                                      |                              | of the below are not up-to-date. Click he |               |                                                        |   |
|-------------------------------------------------------------------------------------------------|------------------------------|-------------------------------------------|---------------|--------------------------------------------------------|---|
| Current Address(Man<br>Profile Picture(Option<br>Parent Information(Op<br>Social Media Links(Op | <b>?</b> C                   | confirmation                              |               |                                                        |   |
|                                                                                                 | ou are about to register for | National Service Training. Are you s      | ıre?          |                                                        |   |
| Are you graduate of*                                                                            | It cannot be                 | undone once you confirm.                  |               |                                                        |   |
| Highest Education Qu                                                                            | No, C                        | ancel Yes, Sure                           |               | Current Education Qualification                        |   |
| Class 11                                                                                        |                              | 2022                                      | -             | Class 12                                               | * |
| The qualification you co                                                                        | mpleted                      | The year you completed your highest       | qualification | The qualification for which you are currently studying |   |
| - Food Preference*                                                                              |                              |                                           |               |                                                        |   |
| Non-Vegetarian                                                                                  | Ψ.                           |                                           |               |                                                        |   |

After accepting your decision, a success message will be displayed. Then you will receive a SMS and an email confirming that your registration was successful.

|        | Registration Success                                                                 |
|--------|--------------------------------------------------------------------------------------|
| Mr.    |                                                                                      |
| You h  | ave successfully registered for National Service Training. Gyalsung Head Office will |
| inform | n you about the training academy.                                                    |
| If you | have any queries, please contact Gyalsung head office.                               |